## **Surgivisio :** Système unifié

### Fluoroscopie 2D • Imagerie 3D • Navigation

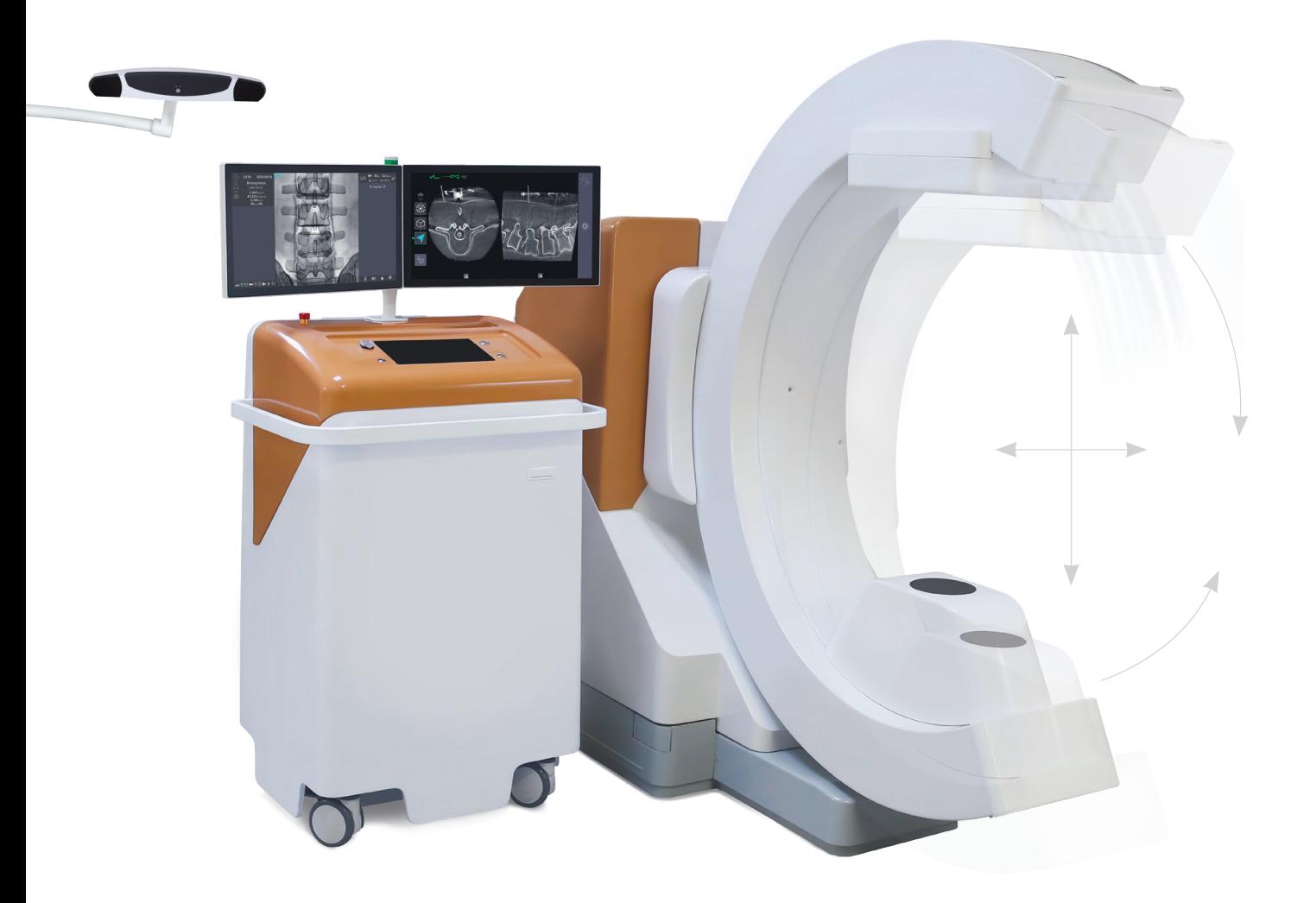

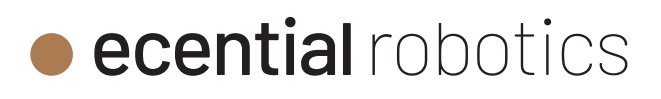

Le dispositif médical SURGIVISIO est destiné à être utilisé lors des procédures chirurgicales pendant lesquelles l'utilisateur peut bénéficier d'une visualisation d'images 2D et/ou d'imagerie 3D peropératoire de structures anatomiques ou d'objets à forts contrastes radiographiques telles que des structures osseuses ou des objets métalliques. De telles procédures comprennent la visualisation de la colonne vertébrale, du bassin ou des structures articulaires. Le dispositif peut être utilisé, à la discrétion de l'utilisateur, pour d'autres applications nécessitant la visualisation d'images.

Le dispositif médical SURGIVISIO est aussi destiné, au travers d'applications chirurgicales guidées par l'image, à assister l'utilisateur à localiser précisément des structures anatomiques osseuses lors de procédures chirurgicales. Il est indiqué pour les conditions de la colonne vertébrale pour lesquelles l'utilisation de la chirurgie stéréotaxique peut être appropriée et où une référence à une structure osseuse anatomique et rigide peut être identifiée par rapport à l'imagerie 3D peropératoire de la structure anatomique. Il est indiqué pour positionner précisément des instruments dédiés lors de procédures chirurgicales de la colonne vertébrale.

Pour garantir la sécurité de fonctionnement requise, seuls les accessoires déclarés compatibles par le fabricant peuvent être utilisés avec l'appareil.

*Pour de plus amples informations sur le dispositif médical SURGIVISIO, merci de vous reporter au Manuel d'utilisation (Réf. AA-0702).*

# $\frac{\text{Area}}{\text{of image}}$ <br>  $\text{copileatif}\n\text{or} \quad \text{or} \quad \text{or$ Présentation du matériel Arceau Caméra d'imagerie  $\frac{1}{2}$ **Station** *Écran Écran applicatif d'imagerie 2D+ Imagerie 3D Écrans de contrôles* 'JJ **Instruments** 联

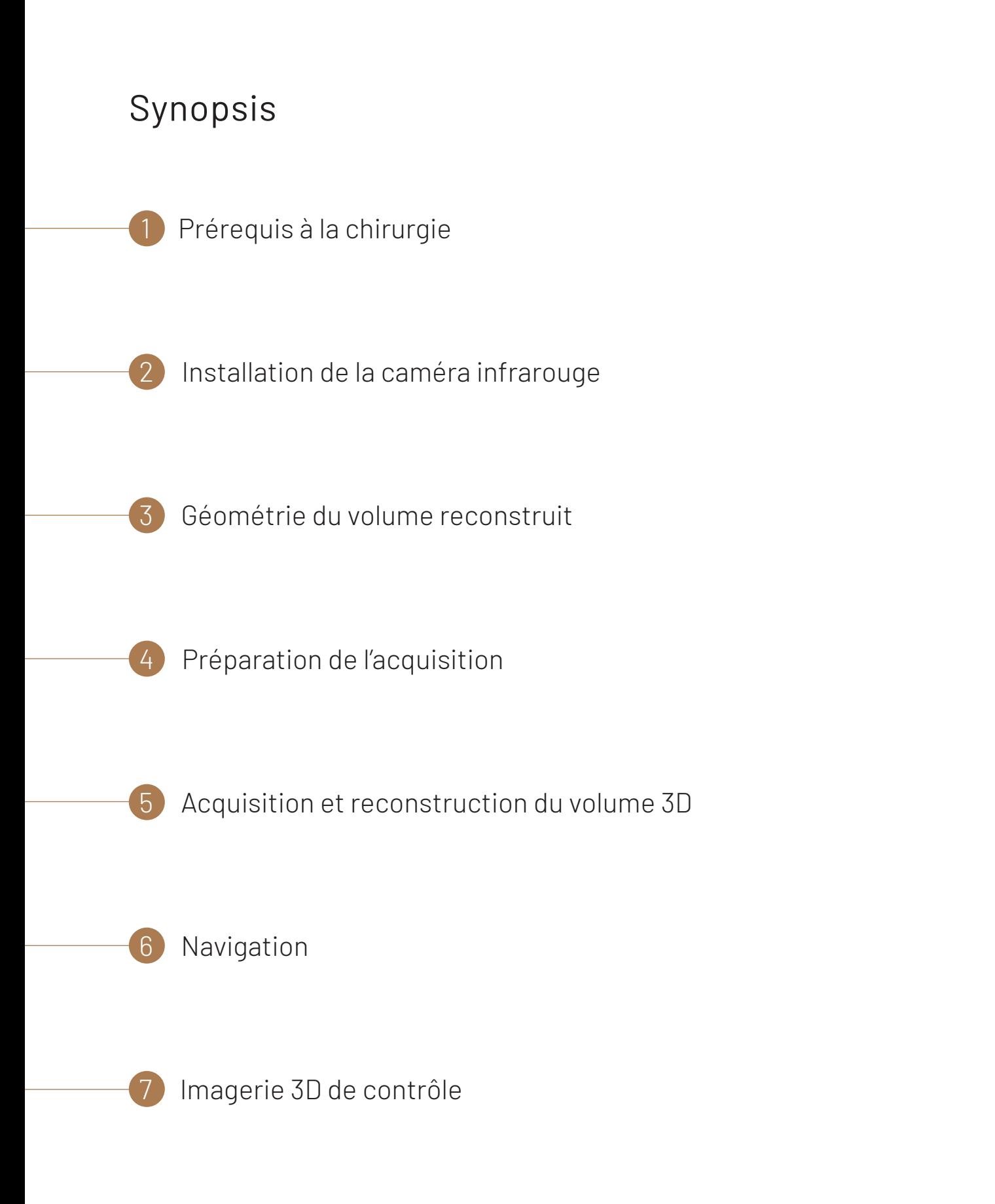

### Prérequis à la chirurgie

Le kit d'instruments SPX1 est compatible avec une installation en décubitus ventral.

Assurez-vous que la table chirurgicale et ses accessoires situés dans la zone d'acquisition de l'image sont radio-transparents à 360° avant d'effectuer une acquisition 3D.

L'installation du patient devra permettre l'utilisation de l'arceau autour de la zone d'intérêt. Veillez à libérer l'espace nécessaire à la trajectoire de l'arceau (scialytiques, pied de la table, appuis bras, estrades...).

Pour les deux étapes de simulation de trajectoire et d'acquisition 3D, l'arceau va passer alternativement au-dessus et au-dessous du patient. Protégez le patient en réalisant un champage compatible avec le passage de l'arceau (à l'aide des champs stériles classiques). Ces champs peuvent être opaques, ils n'entraveront pas l'acquisition 3D. Dans le cas où un champage de l'arceau est préférable ou nécessaire, la zone du détecteur image peut être protégée par une housse stérile compatible et disponible sur commande.

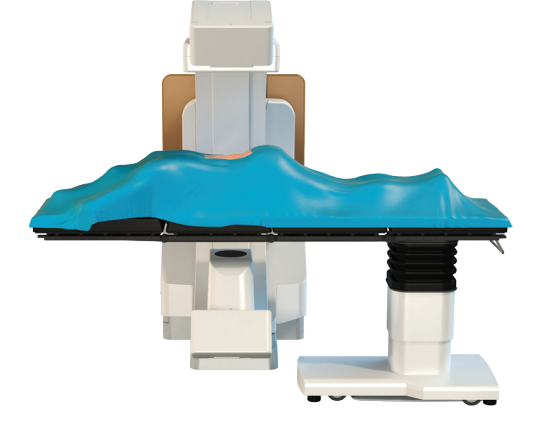

*Fig. 1a Fig. 1b*

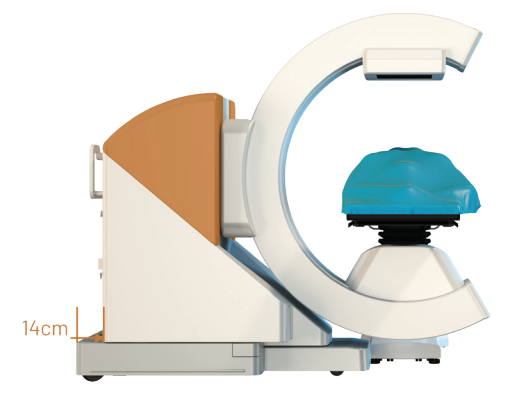

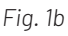

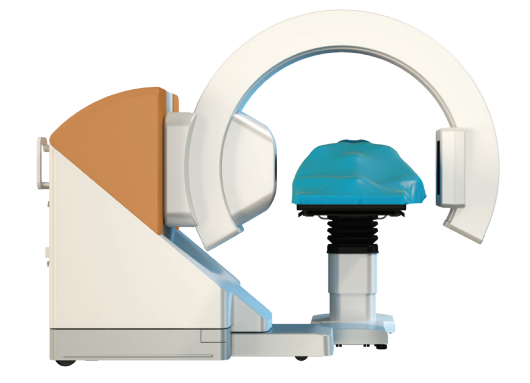

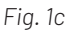

### 2 Installation de la caméra infrarouge

La caméra peut être installée à la tête ou aux pieds du patient, selon les conditions anatomiques du patient. Afin de garantir une détection optimale des sphères réfléchissantes, il est toutefois recommandé d'installer la caméra perpendiculaire à l'axe des pédicules navigués *(Fig. 3).*

Une fois la caméra mise en place, branchez-la à la station.

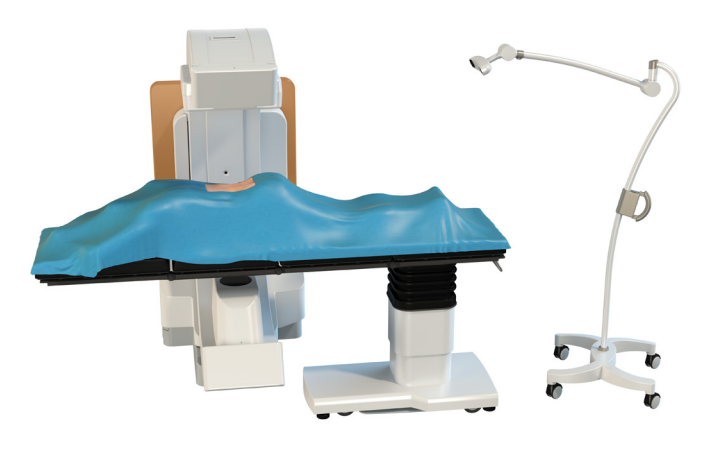

*Fig. 2*

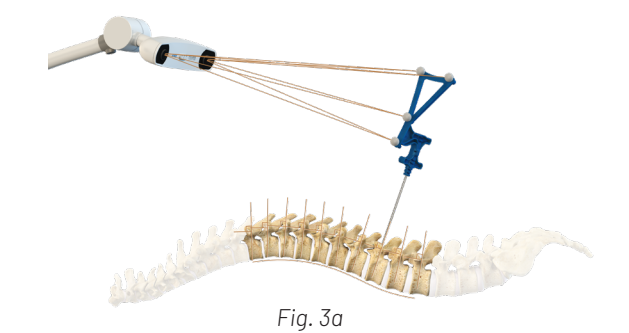

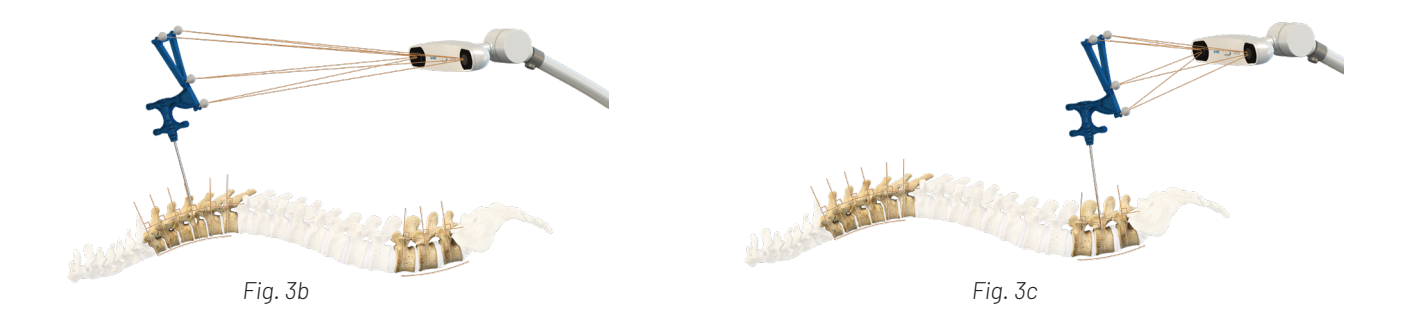

Pour des niveaux opérés en thoracique bas et lombaire haut, il est préférable de placer la caméra à la tête du patient *(Fig. 3a)*.

Pour des niveaux opérés en thoracique haut et lombaire bas, il est préférable de placer la caméra aux pieds du patient *(Fig. 3b et Fig. 3c)*.

### 3 Géométrie du volume reconstruit

Le fantôme d'imagerie doit être placé dans le volume à reconstruire. Il se positionne par aimantation sur la référence patient elle-même fixée au patient.

Le fantôme d'imagerie couvre une longueur correspondant à trois épineuses vertébrales.

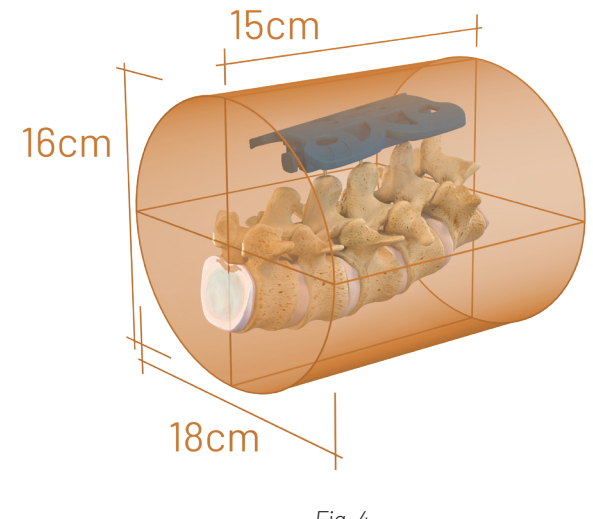

*Fig. 4*

Le volume reconstruit inclut une hauteur cranio-caudale de 15 cm (environ 5 vertèbres lombaires adultes) dont le centre correspond au centre du repérage laser *(Fig. 5 et Fig. 6)*. Il est donc important que le repérage laser soit centré sur le fantôme d'imagerie *(cf. 5.1.1)*.

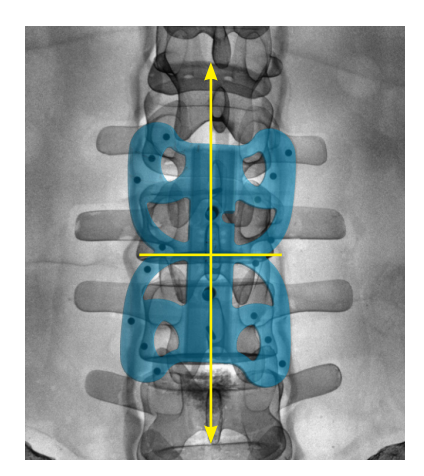

*Fig. 5 Fig. 6*

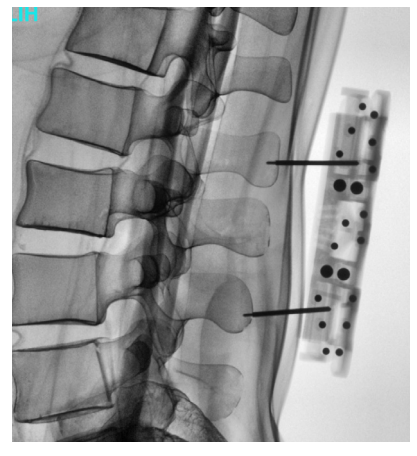

### Préparation de l'acquisition

#### 4.1 Position de la référence patient

*Le référencement du patient est une étape primordiale qui garantit la précision de la navigation. Il convient donc de veiller à avoir une excellente fixation de la référence patient tout au long de la chirurgie.*

La référence patient est centrée sur la zone d'intérêt. Sa fixation est adaptée à une mise en place par voie percutanée, mini-invasive ou par voie ouverte. En cas d'utilisation du fantôme d'imagerie déporté, ajustez la position de la référence patient comme décrit dans la technique opératoire du fantôme d'imagerie 3D déporté *(réf. AA-0725 FR)*.

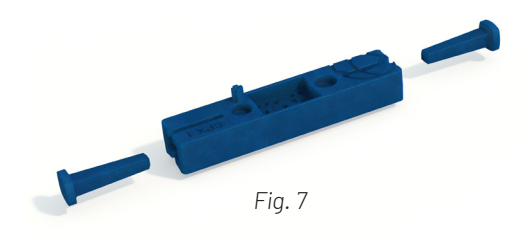

La référence patient devra être positionnée de manière horizontale à +/-15°.

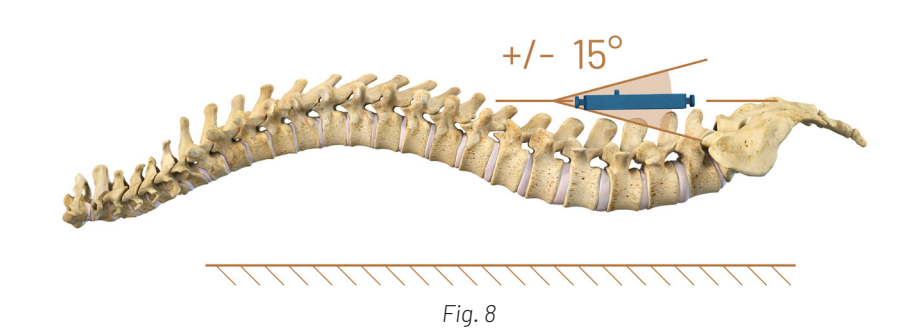

#### 4.2 Fixation de la référence patient

*Pour garantir une bonne fixation de la référence patient, insérez au minimum 3 broches. Les broches doivent être fermement implantées dans l'os. Veillez à obtenir une bonne stabilité de ces broches.*

Les broches, de diamètre Ø 2 mm, sont épaulées à 4 mm de leur extrémité à un diamètre de Ø 1 mm. L'épaulement permet de contrôler la profondeur d'implantation dans l'os et d'assurer une protection contre une pénétration profonde accidentelle.

Après avoir repéré la zone d'intérêt, pour une vertèbre à opérer N, insérez la 1ère broche centrale à 90° par rapport à l'axe du processus épineux de la vertèbre N, jusqu'à sentir une bonne stabilité de la broche dans l'os. Un contrôle radioscopique peut s'avérer utile pour confirmer le niveau et l'orientation de la broche.

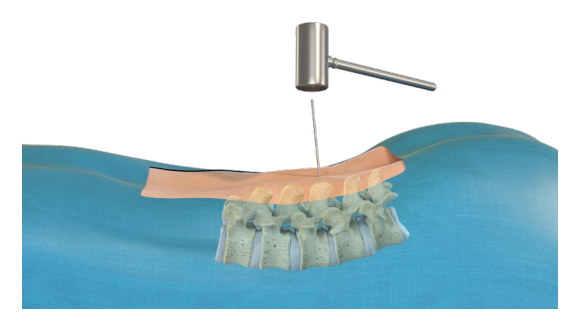

*Fig .9a*

Glissez la référence patient à travers la broche centrale, face concave vers le patient.

Insérez une deuxième broche à travers l'une des fentes situées aux extrémités de la référence patient, idéalement dans l'épineuse sous-jacente.

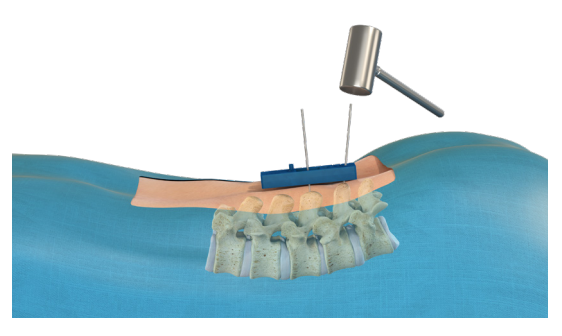

*Fig .9b*

Insérez une troisième broche à travers l'autre fente de la référence patient, idéalement dans l'épineuse sus-jacente.

La profondeur d'insertion de chaque broche doit être adaptée à l'anatomie du patient et si besoin, contrôlée par des clichés de contrôle.

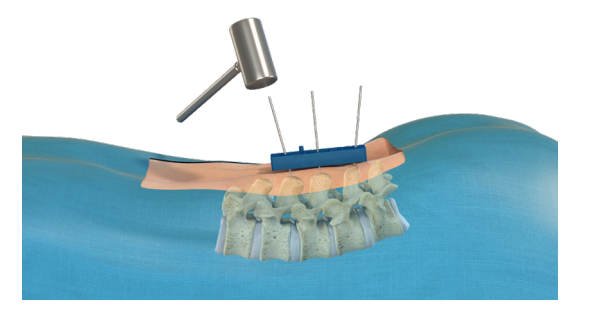

*Fig .9c*

### Préparation de l'acquisition

Descendez la référence patient jusqu'à proximité de la peau sans y exercer de pression. Coupez les broches à ras de la référence patient à l'aide d'une pince coupante.

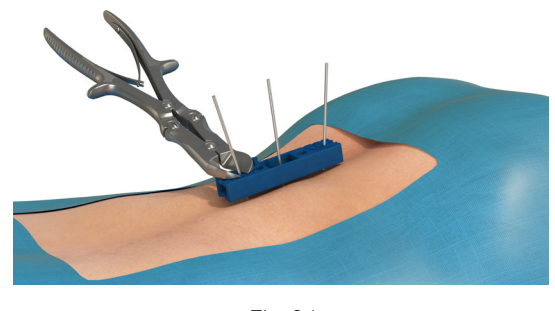

*Fig .9d*

Verrouillez les deux broches latérales au moyen des coins aux deux extrémités de la référence patient.

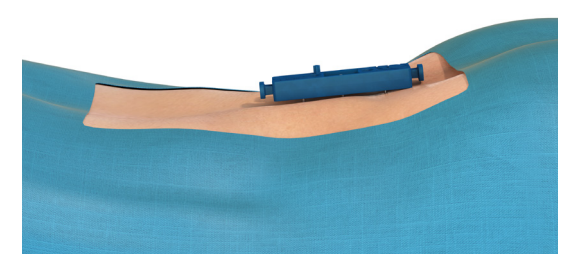

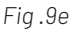

Une hauteur résiduelle trop importante des broches pourrait empêcher le bon contact entre le fantôme d'imagerie et/ou le marqueur patient sur la référence patient et conduire à un défaut de précision du système *(Fig. 10a)*. Il est recommandé de vérifier dès cette étape que le marqueur patient peut se fixer de façon à être en contact sur toute la longueur de la référence patient *(Fig. 10b)*. Dans le cas contraire, réajuster la position de la référence patient le long des broches.

Vérifiez à nouveau la stabilité de la fixation de la référence patient.

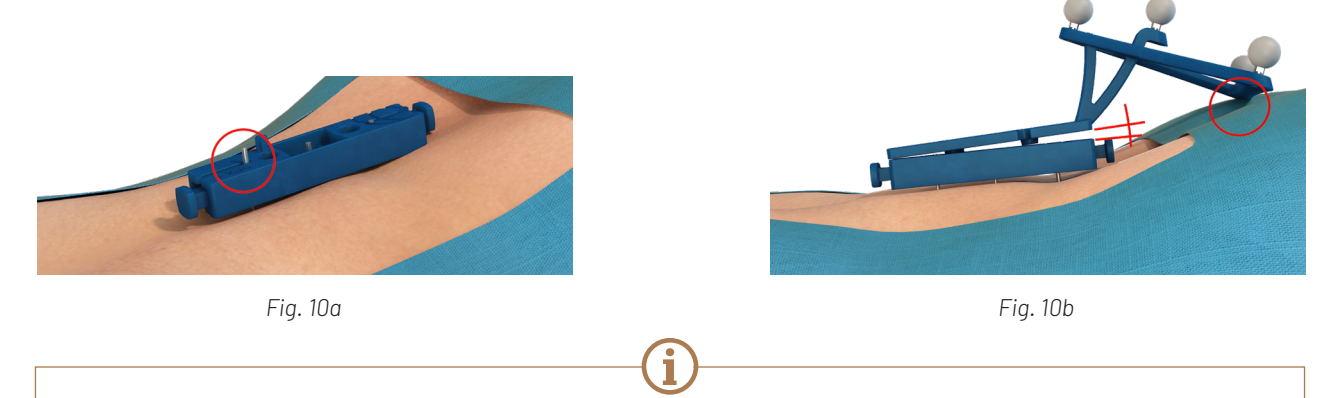

*Il est recommandé de contrôler la fixation de la référence patient tout au long de la procédure et d'éviter les contraintes qui pourraient compromettre sa tenue (pression/traction exercées par les écarteurs, modification de l'abord chirurgical, modification du positionnement des corps vertébraux par exemple).*

### 4.3 Mise en place du fantôme d'imagerie

Posez le fantôme d'imagerie sur la référence patient, côté convexe vers le haut, de manière à l'emboîter sur la face supérieure de la référence patient. Le plot-détrompeur de la référence patient indique la bonne position du fantôme d'imagerie.

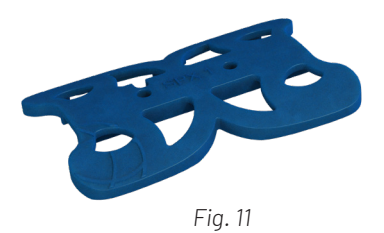

Le fantôme d'imagerie est maintenu en place par une fixation aimantée sur la référence patient. Cette aimantation permet de maintenir le fantôme d'imagerie en place le temps de son utilisation et pourra toutefois se détacher sans compromettre la fixation de la référence patient en cas de geste inopiné.

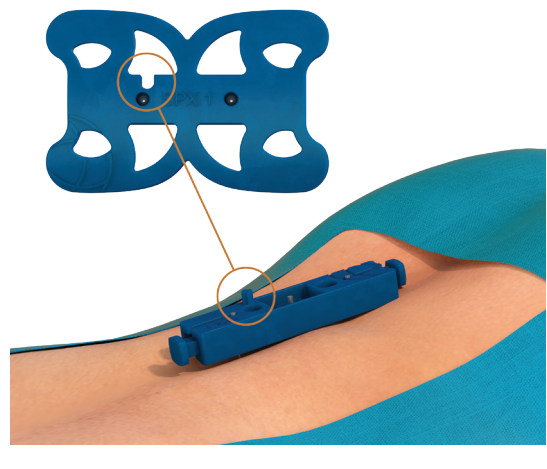

*Fig. 12*

Vérifiez que le fantôme d'imagerie est stable et placé à quai sur la référence patient, sans obstacle ou insertion de corps étrangers entre les deux pièces.

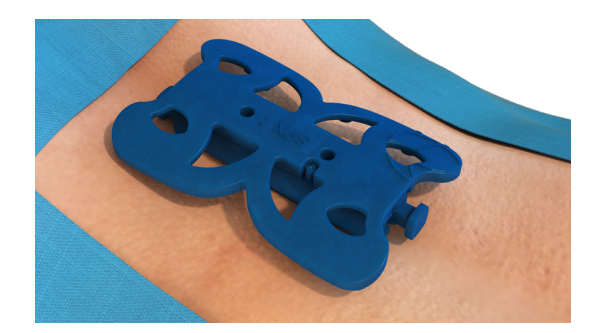

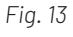

### 4 Préparation de l'acquisition

#### 4.4 Démarrage de l'application

Une fois le système démarré, l'écran de droite affiche le menu principal du système. Pour accéder à l'application, cliquer sur l'icône 3D Spine Universal.

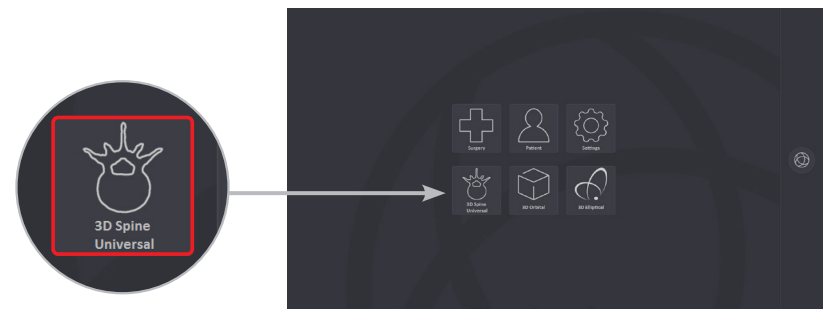

*Fig. 14*

La procédure 3D Spine Universal comporte 3 étapes :

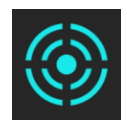

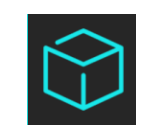

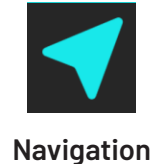

**Centrage sur la zone d'intérêt Acquisition et Reconstruction 3D Navigation**

Les étapes du protocole de la procédure sont affichées en colonne sur la gauche de l'écran d'applications. L'étape active est affichée en bleu *(Fig. 15)*.

La main orange sur l'interface conduit l'utilisateur pas à pas dans le déroulement des étapes.

En cas d'utilisation du mode pédiatrique, l'icône spécifique s'affiche à l'écran *(Fig. 15)*.

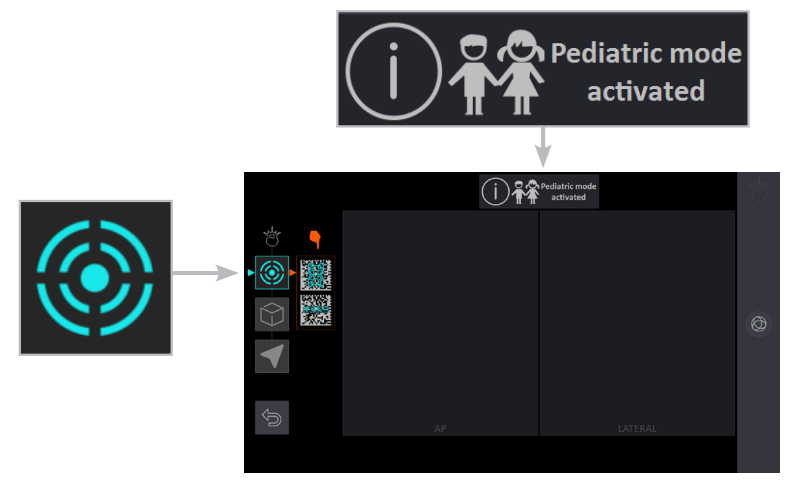

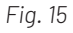

### 4.5 Identification des instruments

L'identification des instruments à l'aide des cartes d'Identification (non stériles) se fait par un opérateur hors zone stérile.

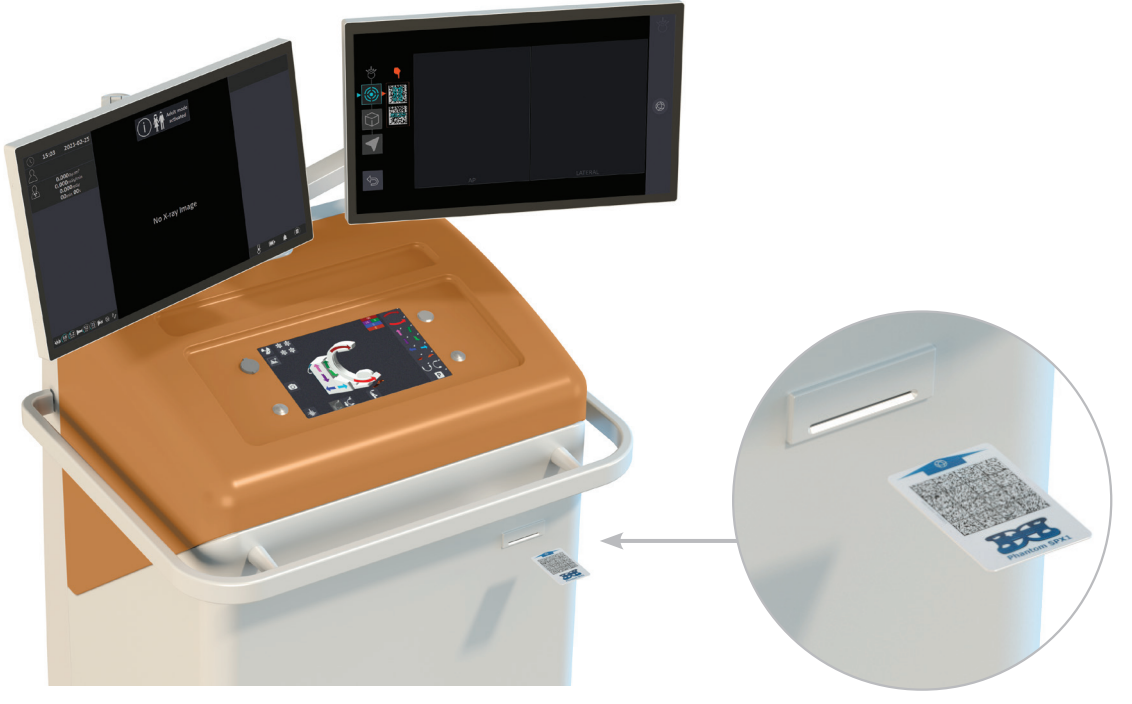

*Fig. 16*

Identifiez la référence patient et le fantôme d'imagerie en insérant leurs cartes d'identification dans le lecteur situé sur la face avant de la station.

### 4 Préparation de l'acquisition

Les icônes des cartes d'identification disparaissent de l'écran au fur et à mesure de leur reconnaissance par la station.

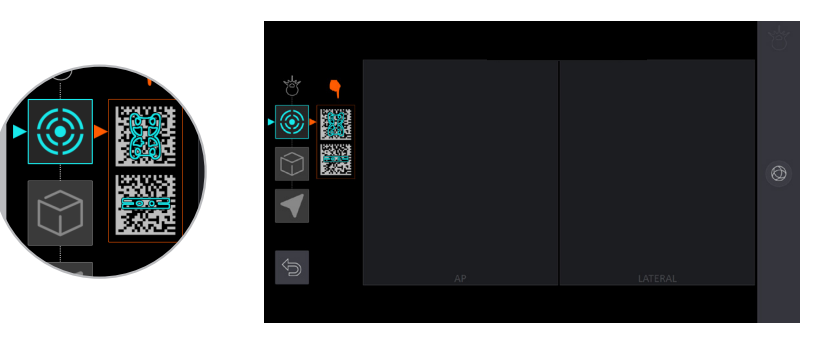

*Fig. 17a*

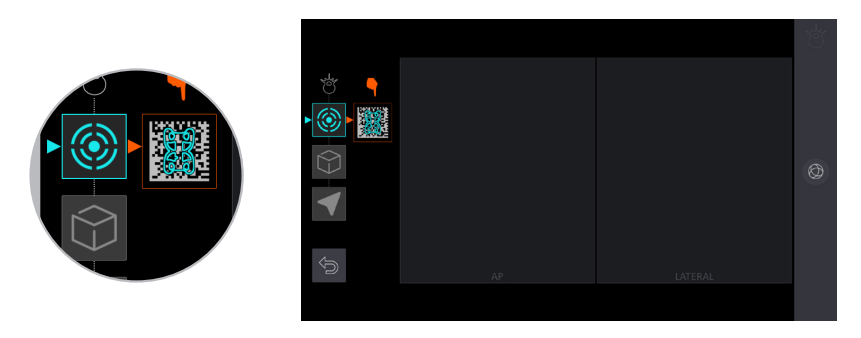

*Fig. 17b*

L'identification des instruments à l'aide des cartes d'identification doit être réitérée systématiquement à chaque début de procédure 3D Spine Universal.

Les cartes doivent donc être conservées pour une utilisation ultérieure dans le temps chirurgical.

Dans le cas d'un changement d'instrument, insérez la nouvelle carte d'identification correspondant au nouvel instrument. En cas d'utilisation de deux instruments identiques, prenez soin de toujours utiliser la carte correspondant à son instrument.

### 5 Acquisition et reconstruction du volume 3D

### 5.1 Centrage de l'arceau

Le système SURGIVISIO permet un centrage optimisé par rapport à la région d'intérêt du patient en utilisant uniquement une image antéro-postérieure. Le système détermine ensuite automatiquement la position latérale optimale. Ces positions optimales servent de base pour la détermination d'une trajectoire optimisée pour l'acquisition de l'image.

### 5.1.1 Centrage Antéro-postérieur

Positionnez l'axe bleu à 140 mm à l'aide de l'écran de contrôle *(Fig. 18a)*. Cette position garantit l'obtention d'une trajectoire optimale et un volume de reconstruction maximal.

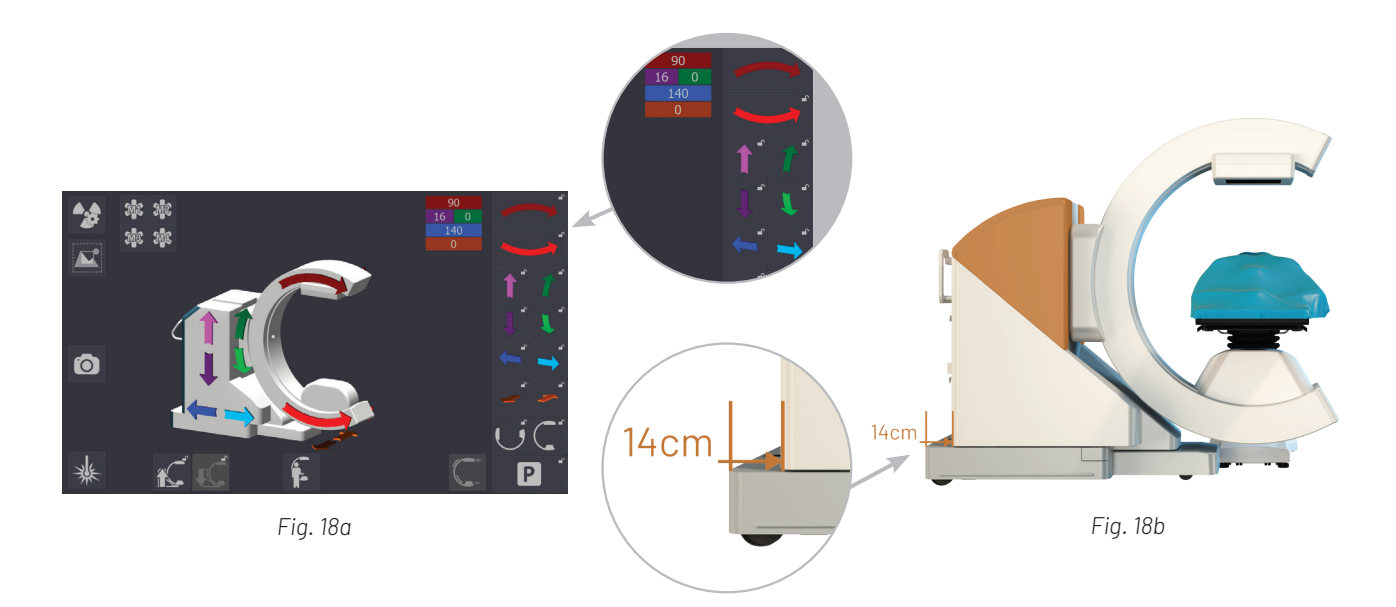

Placez l'arceau en position d'imagerie antéro-postérieure et positionnez-le au-dessus de la région d'intérêt. Activez l'icône indiquée par la main orange sur l'écran de contrôle intégré à la station ou de l'écran déporté.

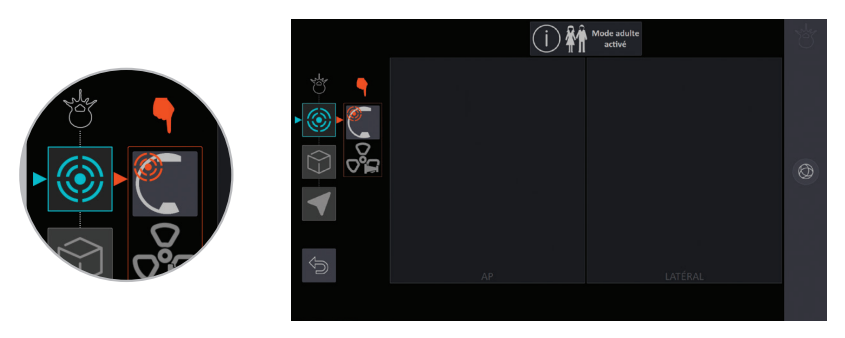

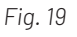

### 5 Acquisition et reconstruction du volume 3D

Activez les lasers de centrage et manipulez l'arceau manuellement jusqu'à viser le centre du fantôme d'imagerie *(Fig. 20)*.

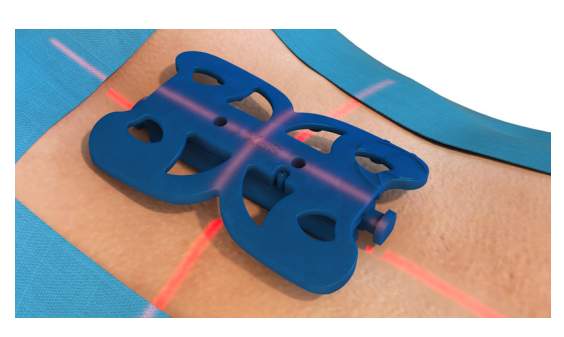

*Fig. 20*

Le fantôme d'imagerie doit être situé dans le volume à reconstruire.

Descendez ensuite l'arceau au sol à l'aide de l'écran de commande. Vérifiez et réajustez le centrage laser sur le fantôme d'imagerie.

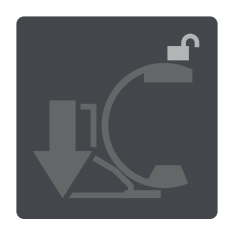

Procédez alors à l'acquisition de l'image antéro-postérieure en appuyant sur la pédale de fluorographie (pédale bleue).

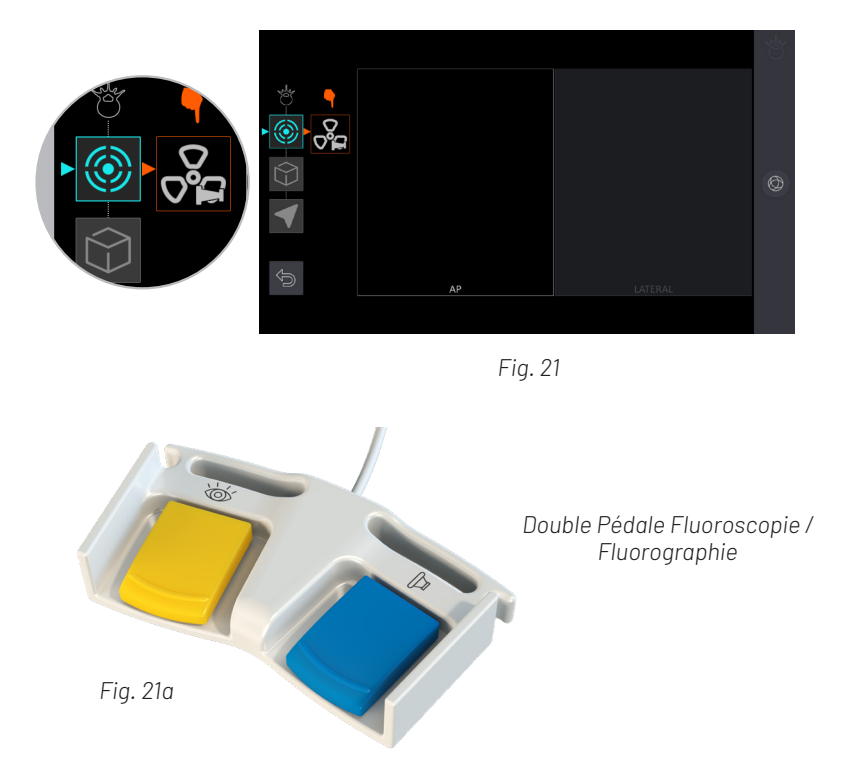

Gardez la pédale appuyée le temps que la Régulation Automatique de Dose (ADR) ait fait converger les paramètres de rayonnement afin d'avoir une bonne qualité d'image pour l'image 3D.

Le cliché radiologique apparaît dans le cadre AP (Antéro-Postérieur). Vérifiez que l'image est centrée sur la région d'intérêt et que le fantôme d'imagerie est visible. Si le fantôme d'imagerie est visible, le système SURGIVISIO le reconnait et l'affiche en bleu dans le cliché sur l'écran applicatif.

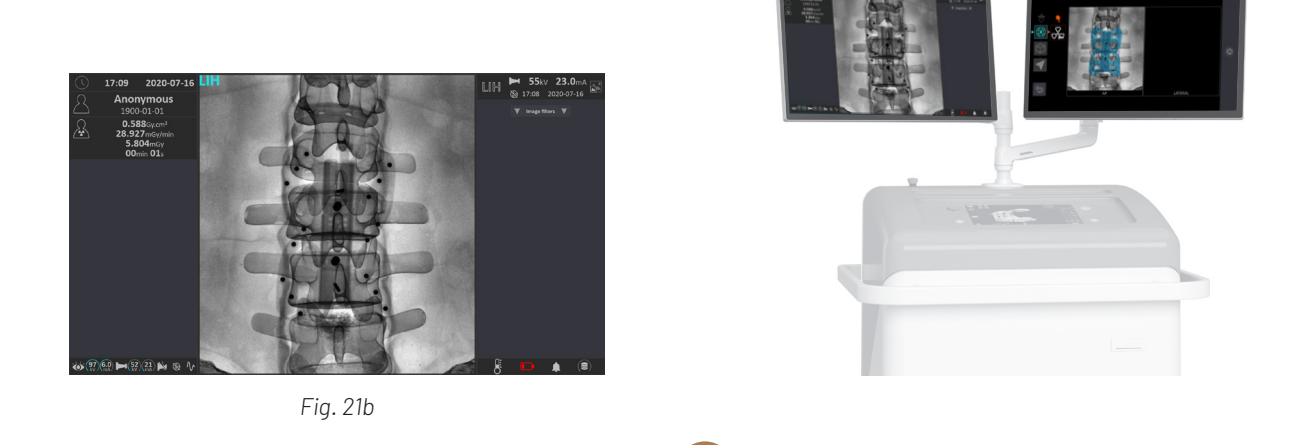

*Le système SURGIVISIO adapte les paramètres de rayons X pour l'acquisition 3D au patient traité, par le programme ADR (Automatic Dose Regulation).* 

*Pendant l'acquisition AP, veillez à laisser les paramètres de rayons X se stabiliser avant de relâcher la pédale de fluorographie. Ces paramètres optimaux sont utilisés pour l'acquisition 3D.*

#### 5.1.2 Centrage latéral

Le système SURGIVISIO est conçu pour proposer automatiquement un centrage latéral optimal. L'écran applicatif demande de placer l'arceau en position latérale : activez l'icône indiquée par la main orange sur l'écran de contrôle (tablette ou station). Vérifiez que rien ne gêne la rotation de l'arceau au-dessous de la table. Lors de tout déplacement, vérifiez l'absence de collision.

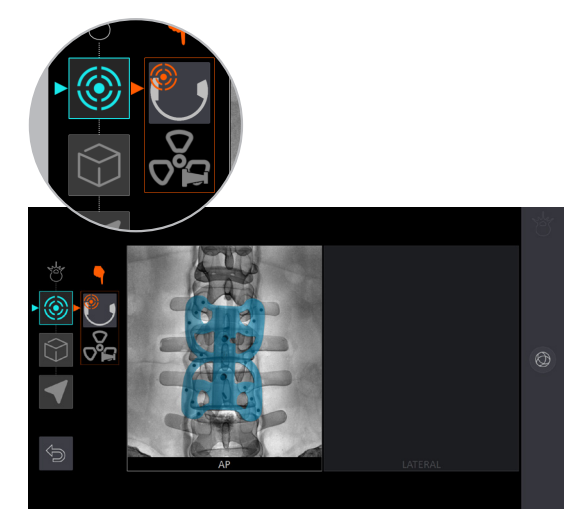

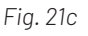

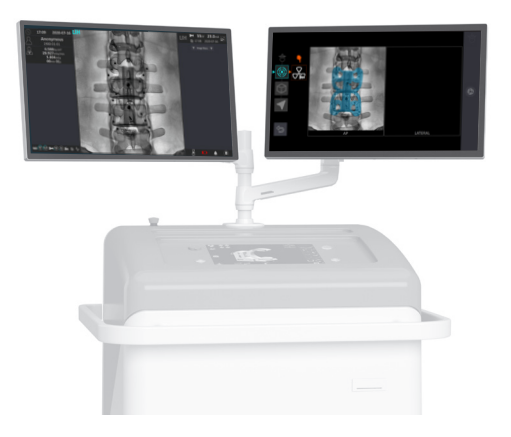

### 5 Acquisition et reconstruction du volume 3D

#### 5.1.2 Centrage latéral

Une fois l'arceau positionné, procédez à l'acquisition de l'image médio-latérale en appuyant sur la pédale de fluorographie.

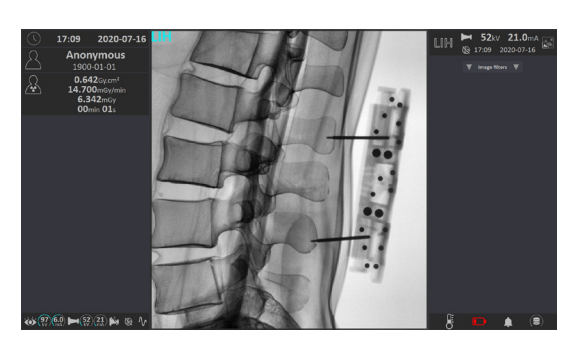

*Fig. 21d*

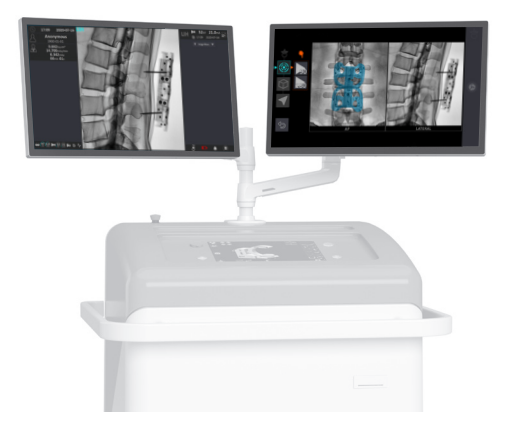

*Il peut arriver, quand l'arceau est en butée haute ou basse, qu'il ne soit pas possible d'effectuer le centrage complet par le biais de la motorisation de l'arceau. Dans ce cas, l'opérateur doit modifier la position d'un élément externe au système (par exemple, monter ou descendre la table d'opération). Suivez les instructions de l'écran pour atteindre la position voulue. Une nouvelle image de fluorographie AP est alors demandée avant le déplacement en position latérale qui est automatiquement atteignable sans intervention de l'utilisateur.*

Ť

### 5.2Acquisition et Image 3D

La trajectoire 3D est réalisée de manière à permettre la reconstruction de l'image 3D du patient. La trajectoire est optimisée selon le centrage réalisé à l'étape précédente.

En cas de champage supplémentaire lors de l'acquisition des images, veillez à ne pas désolidariser le fantôme d'imagerie de la référence patient. Afin de garantir le bon repérage du fantôme d'imagerie et la qualité de reconstruction 3D, évitez la présence de matériel métallique dans le champ d'acquisition.

Effectuez l'acquisition juste avant de commencer la navigation. Cela permet de minimiser les mouvements et les déformations entre l'acquisition et la navigation ainsi qu'au cours de la navigation conduisant à un défaut de recalage entre l'outil navigué et le volume 3D.

Pour garantir un niveau de précision optimal, l'immobilisation de la colonne vertébrale du patient est requise.

### 5.2.1 Choix du mode d'acquisition

Le système SURGIVISIO propose deux modes d'acquisition 3D :

#### **• 90 images**

#### **• 180 images**

La qualité en mode 180 images est améliorée, avec un doublement du nombre de clichés radiologiques. La qualité image afférente au mode 90 images est souvent suffisante pour effectuer les gestes chirurgicaux les plus courants. Il permet de diminuer de 50% l'exposition du patient aux rayons X. Selon les conditions anatomiques, préférez le mode 90 ou 180 images.

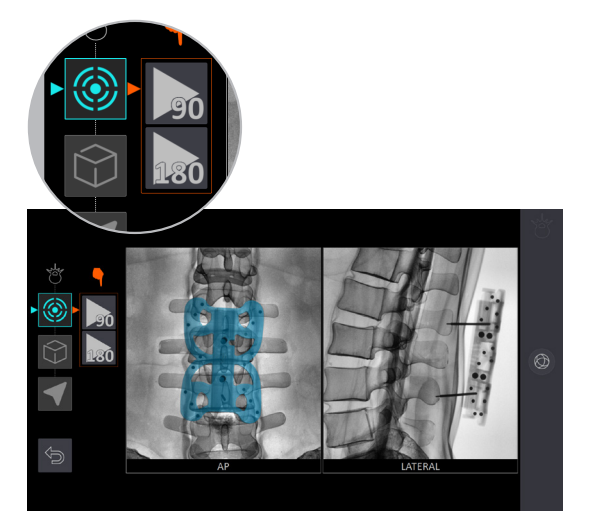

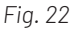

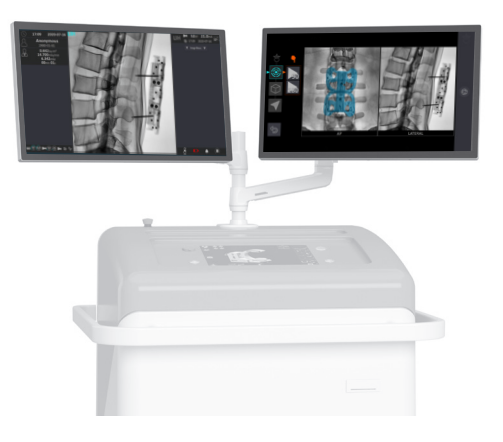

### 5 Acquisition et reconstruction du volume 3D

#### 5.2.2 Simulation de l'acquisition

La simulation de la trajectoire d'acquisition 3D est une étape nécessaire pour vérifier l'absence de collision. Elle se fait sous le contrôle visuel de l'opérateur, sans émission de rayons X. À l'aide de l'écran de contrôle intégré à la station ou de l'écran déporté, activez l'icône de simulation et vérifiez l'absence totale de collision tout au long du mouvement.

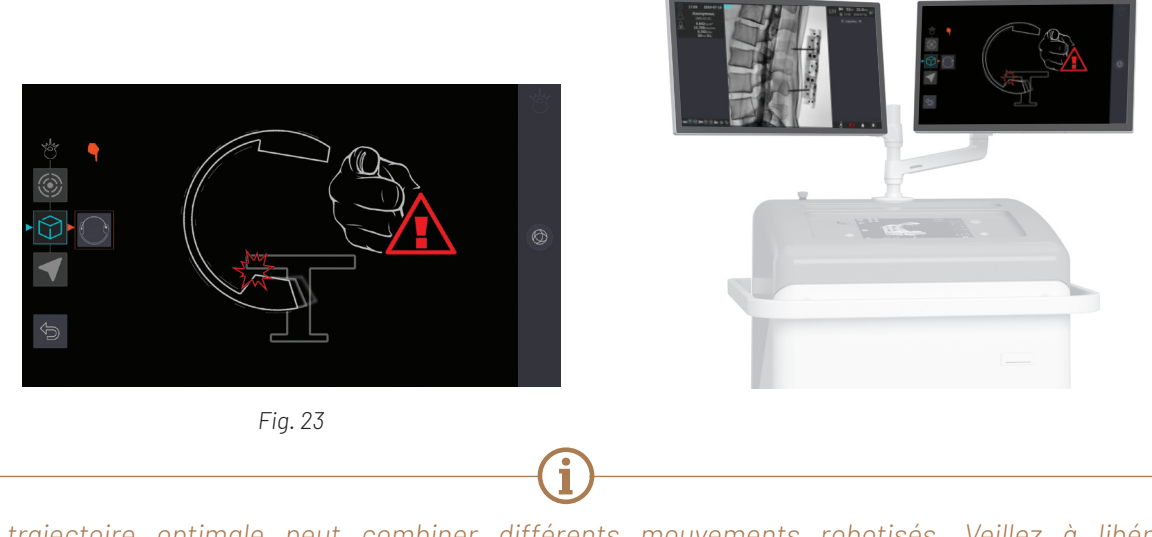

La trajectoire optimale peut combiner différents mouvements robotisés. Veillez à libérer *l'espace nécessaire à la trajectoire (scialytiques, pied de la table, appuis bras, estrades….). Si la simulation est stoppée à cause d'un obstacle, retirez cet obstacle avant de reprendre la simulation. Si cela engendre un mouvement du patient ou de l'arceau, recommencez le centrage de l'arceau.*

### 5.2.3 Acquisition

Positionnez la pédale 3D à distance du système SURGIVISIO. La longueur de câble est suffisante pour permettre une installation de l'utilisateur de la pédale, à distance de l'émission des rayons X. Si besoin, protégez-vous derrière des paravents de radioprotection le temps de l'acquisition.

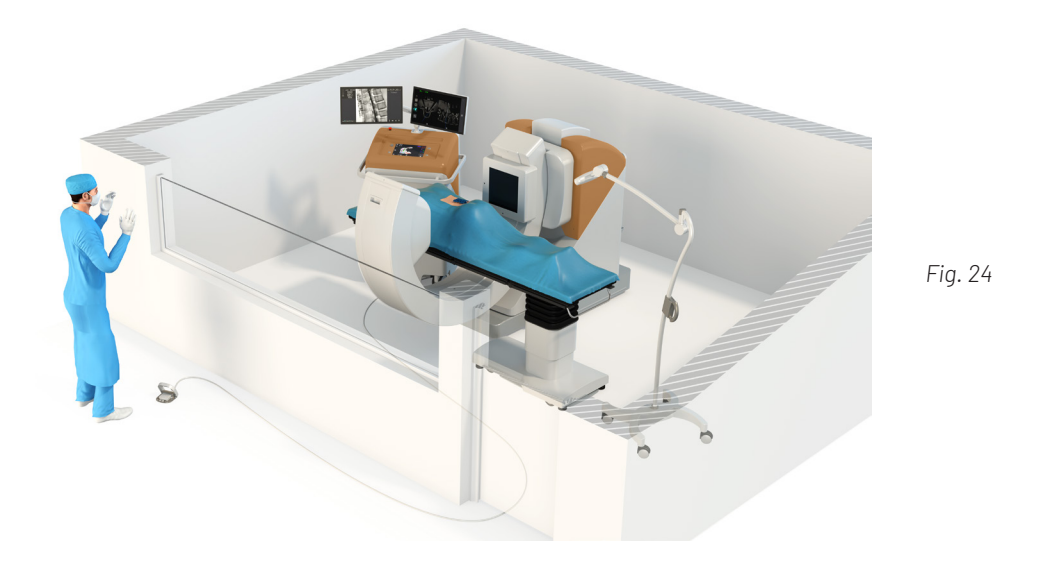

*La référence patient et le fantôme étant solidaires des structures osseuses imagées, ils suivent les mouvements de respiration du patient. Le repérage du fantôme dans chacune des 90 ou 180 images, permet ainsi de reconstruire le volume 3D en compensant ces mouvements, et donc permet d'obtenir la même qualité image que sur un patient statique.*

Les paramètres de rayonnement utilisés lors de l'acquisition 3D sont pré-réglés selon ceux de la dernière image 2D acquise pour le centrage frontal. Le collimateur est ouvert au maximum avant l'acquisition 3D, ne le fermez pas durant l'acquisition au risque d'obtenir une image inexploitable. Ne modifiez pas les réglages de la position de l'arceau entre la simulation et l'acquisition ni pendant l'acquisition : cela engendre un risque de collision et d'obtention d'une image inexploitable.

Déverrouillez le capot de la pédale 3D, appuyez sur la pédale et gardez une pression constante jusqu'à finalisation de la trajectoire. L'acquisition dure environ 45s. Si par mégarde la pédale est relâchée pendant la phase d'acquisition 3D, la trajectoire et l'émission s'arrêtent simultanément. Appuyez de nouveau sur la pédale pour reprendre la trajectoire et l'acquisition.

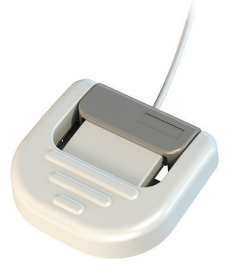

### 5.2.4 Affichage de l'image 3D

Une fois la reconstruction terminée, contrôler que le volume reconstruit contient bien la zone d'intérêt et veillez à la bonne qualité des images avant de poursuivre vers la navigation.

Pour continuer vers la navigation, cliquez sur la flèche proposée par l'interface utilisateur *(Fig. 25)*.

Pour connaître toutes les fonctionnalités de paramétrage de la navigation, veuillez consulter le manuel utilisateur *(Réf. AA-0702)*.

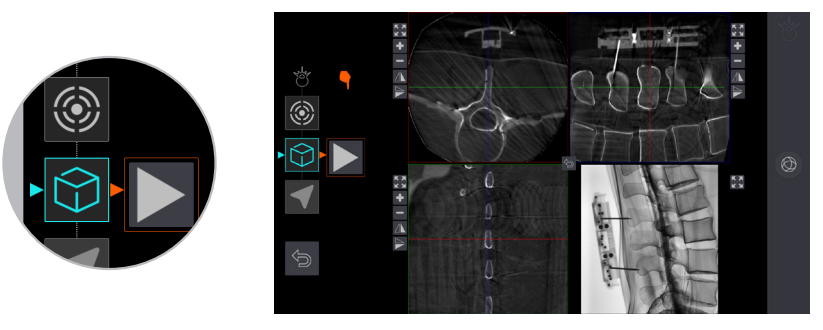

*Fig. 25*

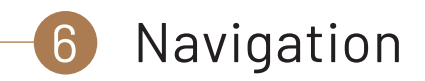

#### 6.1 Installation

La navigation permet de suivre et d'afficher en temps réel la position du trocart dans le volume 3D du patient, au travers de coupes pertinentes du volume 3D.

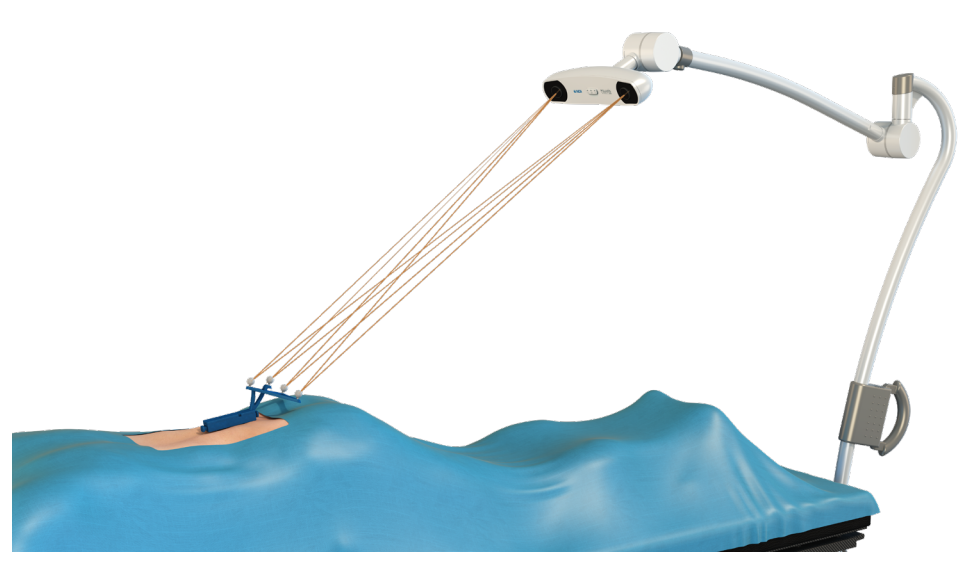

*Fig. 26*

La navigation doit être réalisée dans une installation standard de bloc opératoire afin d'optimiser la visibilité des instruments.

Il est recommandé d'identifier les sources de réflexion infrarouge pouvant perturber la caméra et de les couvrir à l'aide de draps non réfléchissants ou de les écarter du champ de visualisation de la caméra.

La position du trocart est affichée sur l'image 3D acquise précédemment. Les images des structures anatomiques affichées lors de la navigation ne sont pas des images en temps réel.

#### 6.2 Instrumentation

Pour la navigation, il est nécessaire de réaliser l'identification des instruments qui vont servir lors de ce temps opératoire. Il faut donc, de la même manière que pour le fantôme d'imagerie et la référence patient, insérer les cartes d'identification du marqueur patient et du trocart (pointe biseau ou pointe tri-pans) dans le lecteur de la station. Une fois les deux cartes insérées et reconnues, elles disparaissent de l'écran principal.

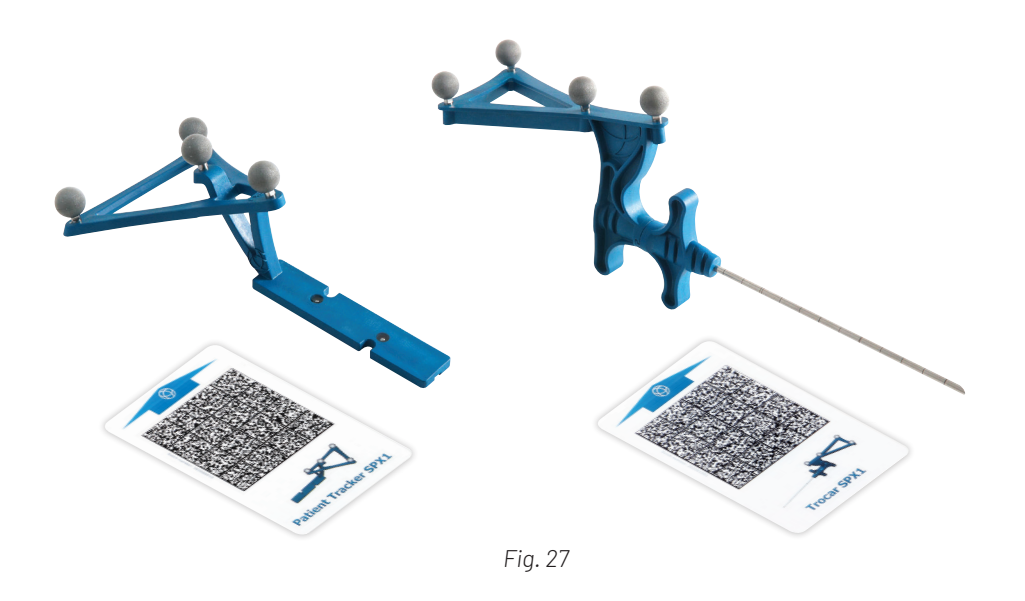

Les instruments de navigation sont pré-assemblés et pré-calibrés en usine. Les sphères réfléchissantes situées sur le trocart de navigation ou sur le marqueur patient ne sont pas remplaçables. Si la surface de ces sphères est dégradée, remplacez le trocart de navigation ou le marqueur patient dans son ensemble.

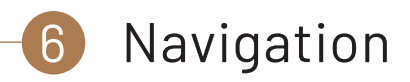

Retirez le fantôme d'imagerie de la référence patient. Posez ensuite le marqueur patient sur la référence patient, sphères réfléchissantes orientées vers la caméra. Le marqueur patient est maintenu en place par une fixation aimantée *(Fig. 28)*.

Cette aimantation permet de maintenir le marqueur patient en place le temps de son utilisation et pourra toutefois se détacher sans compromettre la fixation de la référence patient en cas de geste inopiné.

Vérifiez le bon positionnement du marqueur patient sur la référence patient.

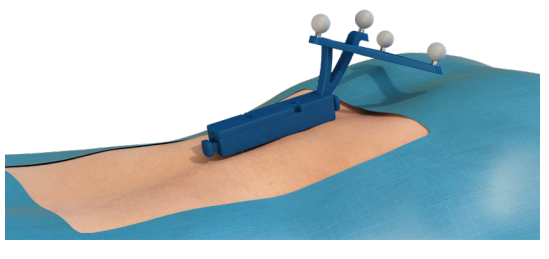

*Fig. 28*

#### 6.3 Point de confiance

Le logiciel vous demande alors de réaliser le point de confiance. Ce point de confiance permet de s'assurer du bon état de l'ensemble des instruments. Réalisez le point de confiance avant chaque nouveau geste navigué avec le trocart.

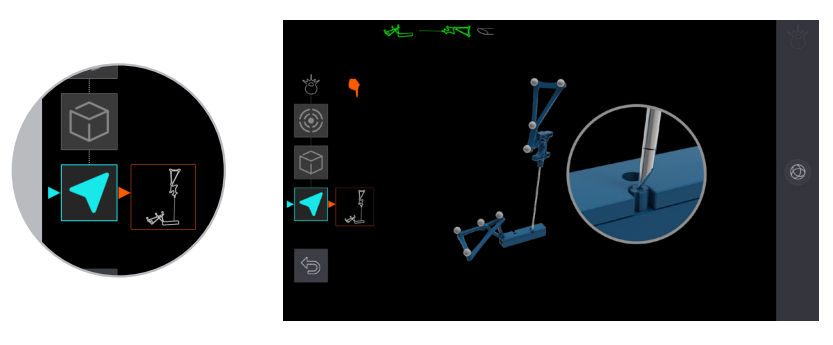

*Fig. 29*

Le point de confiance peut être réalisé à tout moment de l'intervention, pour vérifier la cohérence des instruments. Il permet par exemple de dépister l'endommagement de l'orientation de l'axe du trocart ou une trop grande usure de la pointe.

Il est nécessaire de refaire ce « point de confiance » dès que vous changez d'instrument lors de la procédure en cours (après avoir identifié ce nouvel instrument à l'aide de sa carte d'Identification).

L'écran applicatif de la station indique comment positionner le trocart : posez délicatement la pointe du trocart navigué sur le plot de la référence patient, qui affleure à la surface du marqueur patient Le logiciel indique si le test est réussi ou non (message « point de confiance réussi »). Dès lors que le message « point de confiance réussi » est affiché, le logiciel passe automatiquement à l'étape suivante.

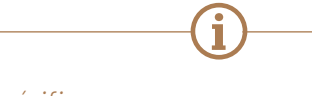

*Si le point de confiance échoue, vérifiez que :* 

- *- Les sphères réfléchissantes des deux instruments sont propres (si non : les nettoyer avec une compresse humide puis les sécher) et non endommagées (si elles le sont : changer l'instrument endommagé),*
- *- le marqueur patient est posé correctement et sans interposition sur la référence patient (le remettre en place si besoin) ,*
- *- le trocart navigué n'est pas tordu (si c'est le cas : en prendre un nouveau). En cas de doute, le point de confiance peut être réalisé à nouveau à tout moment lors de la navigation,*
- *- la caméra n'est pas orientée vers une source de rayonnement Infrarouge (scialytiques, lumière du jour) qui pourrait perturber la localisation des instruments.*

*D'autres sources de réflexion ne sont pas détectées par la caméra (par exemple réflexion par d'autres instruments Surgivisio comme un deuxième trocart dans le champ de vue).*

Le test du point de confiance n'est pas adéquat pour vérifier le bon placement de la référence patient. En cas de suspicion de déplacement de la référence patient, Vérifiez, à l'aide d'une référence anatomique, comme par exemple en positionnant la pointe du trocart sur une structure osseuse, que l'image de navigation affiche bien l'instrument à l'endroit ou vous pouvez juger qu'il doit être, dans tous les plans affichés. Si ce n'est pas possible effectuez des images de fluoroscopie et vérifiez leur adéquation avec les images de navigation. Utilisez seulement des repères osseux et non des tissus mous qui peuvent avoir été déplacés depuis l'acquisition 3D. En cas de doute, refixez la référence patient si besoin puis effectuer une nouvelle acquisition 3D.

#### 6.4 Navigation du trocart

Lors de la navigation, vérifiez régulièrement la qualité de la fixation de la référence patient et que le marqueur patient n'a pas été bougé par un choc accidentel ou un contact d'instruments.

En cas de choc ou de suspicion de déplacement du marqueur patient, vérifiez le bon positionnement grâce à la méthode du point de confiance décrite ci-dessus.

La bonne visualisation des instruments par la caméra est affichée en haut de l'écran d'imagerie 3D. Si les instruments apparaissent en vert alors les instruments sont correctement visualisés par la caméra.

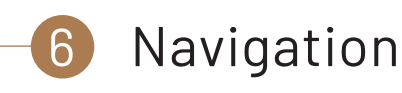

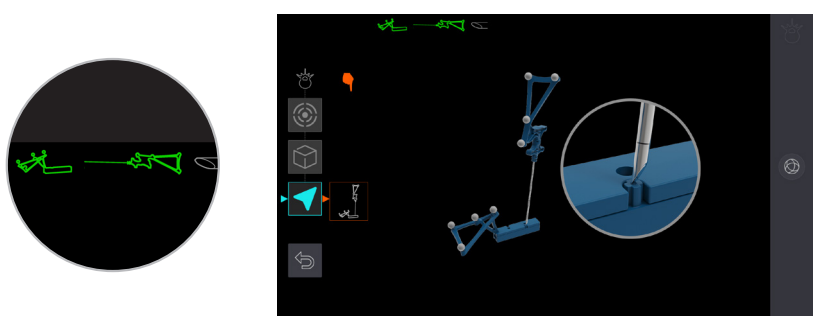

*Fig. 30a*

Si au contraire, les instruments ne sont pas correctement visualisés alors le symbole barré apparaît en rouge sur l'instrument non visible en haut à gauche de l'écran *(Fig. 30b)*. Dans ce cas, vérifiez qu'aucun obstacle ne s'interpose entre la caméra et les sphères réfléchissantes. Le cas échéant, essayez soit d'orienter la caméra vers les sphères réfléchissantes, soit d'orienter les sphères réfléchissantes des instruments vers la caméra afin d'obtenir une bonne visualisation des instruments (la couleur passe alors en vert). Vérifiez également l'état des sphères. En cas de doute, nettoyez ou changez d'instrument.

En cas de perturbation infrarouge, la navigation est stoppée et l'écran d'imagerie 3D représenté sur la Figure 30b apparaît.

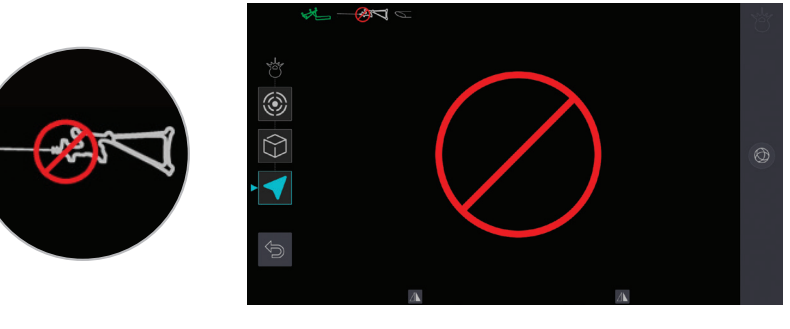

*Fig. 30b*

L'écran d'imagerie 3D affiche deux vues de navigation passant par l'axe du trocart. La vue de gauche correspond à une coupe transversale, la vue de droite étant une coupe sagittale.

Le prolongement de l'axe du trocart est matérialisé par une ligne bleue et par des marqueurs bleu foncé situés tous les 1 cm sur l'axe. Les marqueurs circulaires bleus clairs sont positionnés tous les 5 cm. L'orientation de la pointe biseautée du trocart est affichée en temps réel sur les deux coupes.

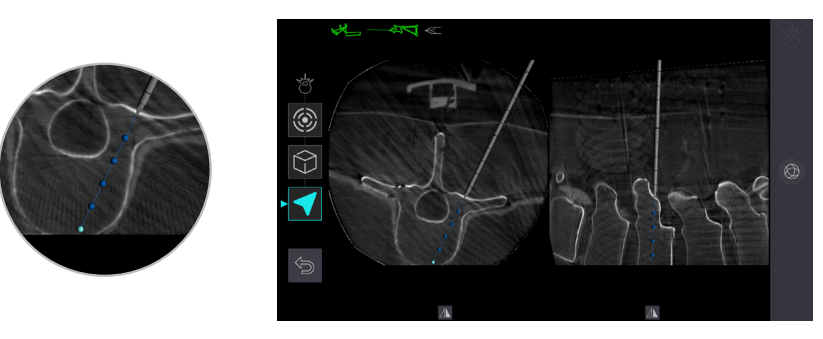

*Fig. 30c*

Une symétrie peut être appliquée aux vues de navigation en cliquant sur l'icône correspondante.

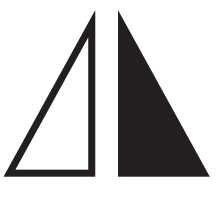

Une capture d'écran peut être réalisée à tout moment à l'aide de l'icône ci-dessous.

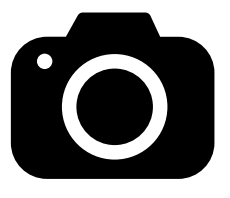

La fonction capture d'écran permet d'enregistrer la progression d'insertion du trocart pendant l'intervention. Ces captures d'écran seront stockées dans le dossier chirurgie du patient avec l'ensemble des images des séquences acquises. Cette fonction est disponible sur l'écran de contrôle et l'écran déporté.

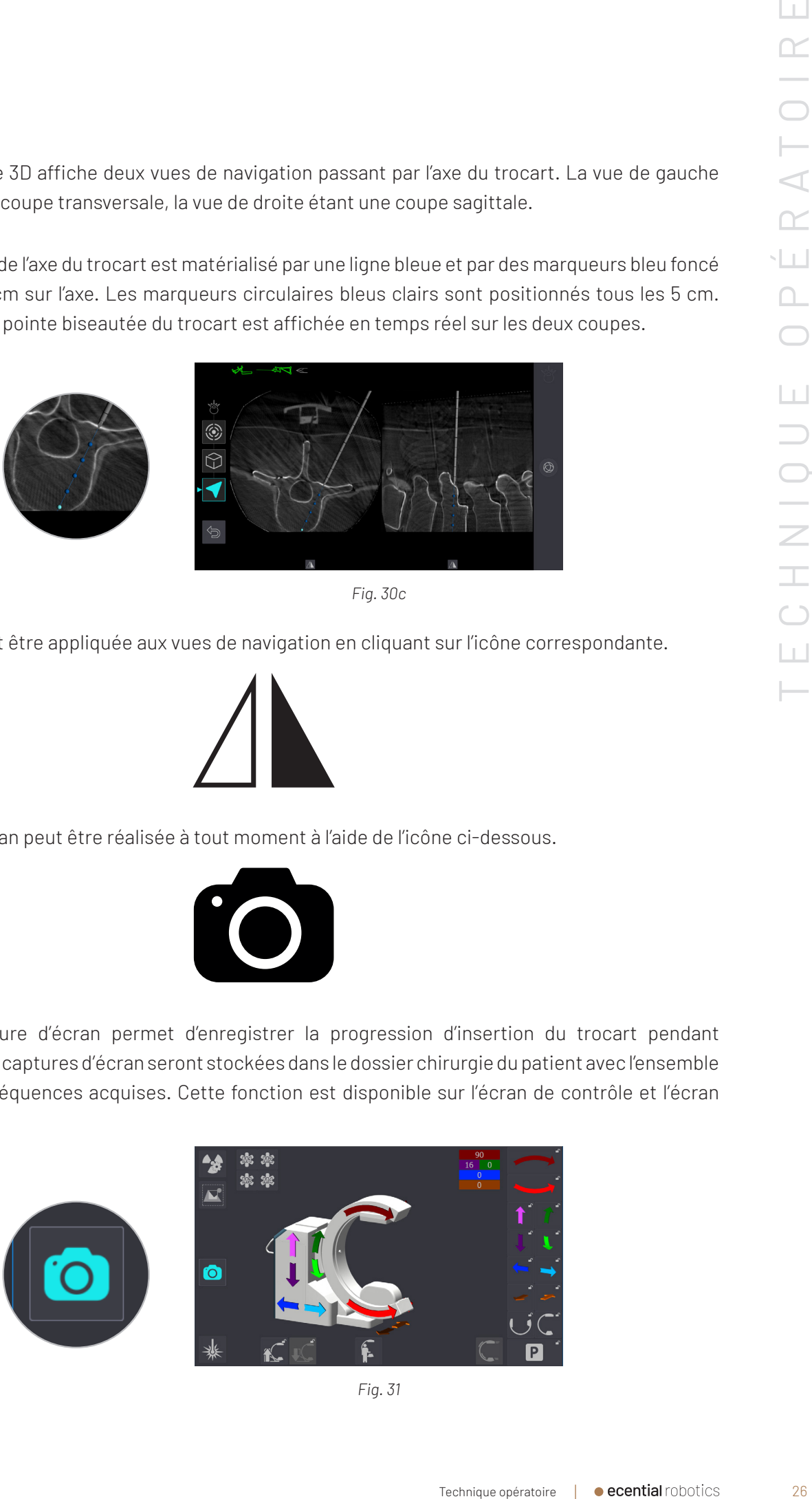

*Fig. 31*

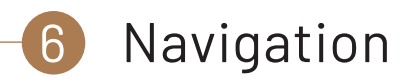

Commencez par naviguer les niveaux les plus éloignés de la caméra puis remontez vers la caméra. Ceci évite la multiplication des obstacles dans le champ entre la caméra et le trocart.

Le trocart peut être inséré au maillet si nécessaire, en tapotant légèrement sur la platine de frappe et dans l'axe du stylet.

Le trocart est considéré comme un instrument rigide lors de la navigation. Ainsi, lorsqu'il est soumis à une contrainte trop forte, il peut se tordre, et la navigation renvoie alors une information erronée. Pour suivre la position réelle du trocart dans l'anatomie, libérez le trocart de toute contrainte. Il est conseillé de l'insérer sur quelques millimètres, de le relâcher afin de vérifier sa position à l'écran, puis de poursuivre sa progression jusqu'à la fin de l'insertion.

Pour réajuster l'orientation du trocart, retirer le entièrement du pédicule et réajuster votre trajectoire. Si besoin, vérifier l'intégrité de votre trocart en réalisant un point de confiance.

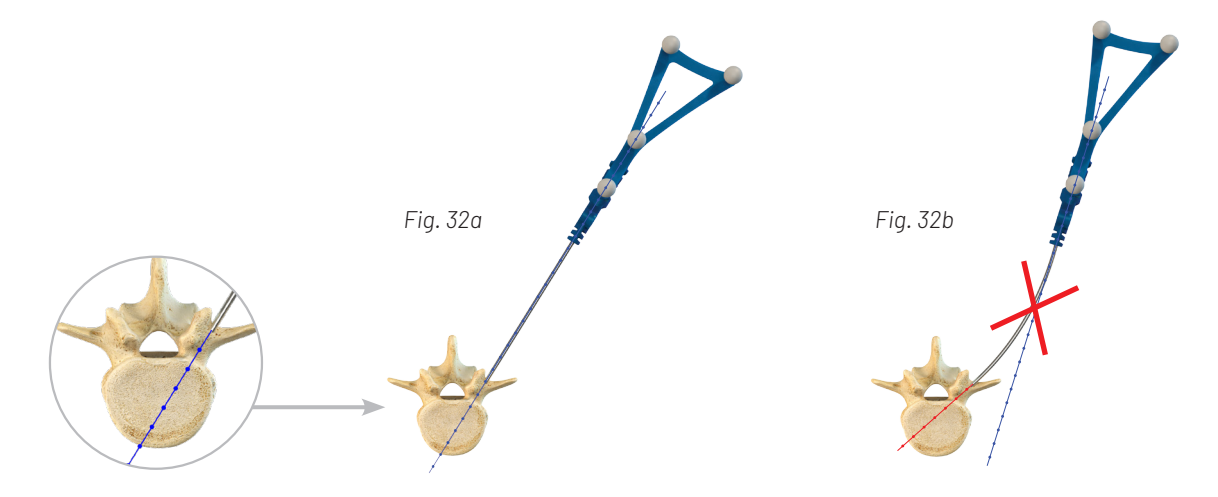

Restez vigilant : la navigation reste précise uniquement si la zone anatomique osseuse présente sous la référence patient est identique à ce qu'elle était au moment de l'acquisition 3D. Tout changement dans l'anatomie entre l'acquisition 3D et la navigation peut dégrader fortement la précision de la navigation. Réalisez l'ensemble des gestes navigués avant de poursuivre l'intervention par des actes pouvant modifier l'orientation des pédicules imagés dans le volume 3D (décompression, discectomie, insertion de cages, …).

Restez attentifs à vos retours sensoriels.

En cas de doute, procédez au test de point de confiance ou vérifiez l'adéquation de l'image sur l 'écran d'imagerie 3D avec un contrôle 2D.

Évitez les forces et couples excessifs sur la colonne lors de la navigation. Les structures anatomiques pourraient avoir bougé par rapport au volume 3D reconstruit. La précision ne peut être garantie si les vertèbres ne peuvent être considérées comme un bloc.

Veillez à la pérennité de la stabilité de la fixation de la référence patient durant toute la procédure. Veillez en particulier à éviter les contraintes sur la référence patient lors de l'utilisation d'écarteurs ou autres instruments.

Au cours de la navigation, vous pouvez également réaliser des images 2D, en appuyant sur la pédale désirée : l'acquisition s'affiche en temps réel sur l'écran d'imagerie 2D (lorsque la pédale est relâchée, la dernière image de la séquence reste affichée) ; les images de navigation sont toujours présentes sur l'écran d'imagerie 3D. La navigation n'est pas interrompue. Sur l'écran applicatif, vous pouvez également revenir au menu principal pour accéder aux informations du patient ou à la galerie sans interrompre la navigation. Elle reste accessible en relançant l'application 3D Spine Universal à condition de reprendre la session en cours. Le matériel (broches et référence patient) peut être retiré dès lors que tous les gestes de navigation ont été réalisés.

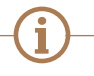

*Un contrôle 3D reste possible en fin d'intervention en utilisant l'application 3D Elliptical sans avoir recours à l'utilisation du fantôme d'imagerie. Les images peuvent être conservées et/ou exportées vers un PACS.*

### Imagerie 3D de contrôle

L'application 3D Elliptical permet de réaliser une imagerie 3D de contrôle sans avoir recours à l'utilisation de la référence patient et du fantôme d'imagerie 3D.

*Lorsque l'arceau est trop bas pour permettre la trajectoire d'acquisition, l'application 3D Elliptical commence par un pré-positionnement en hauteur. Effectuez l'action demandée depuis l'écran de contrôle préalablement à l'acquisition de centrage AP.* 

Spine Universal.

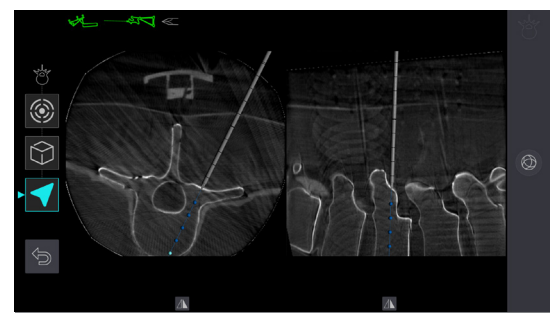

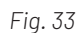

Ouvrez l'application 3D Elliptical en appuyant sur le bouton correspondant du menu principal.

À la fin de l'étape de navigation, appuyez sur le bouton de retour au menu principal pour quitter l'application 3D

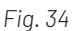

### 7 Imagerie 3D de contrôle

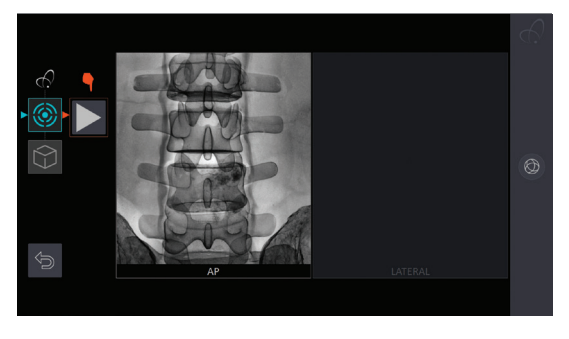

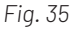

Comme pour l'application 3D Spine Universal, procédez au centrage de la région d'intérêt en position AP à l'aide des lasers. Réalisez l'acquisition de fluorographie et validez.

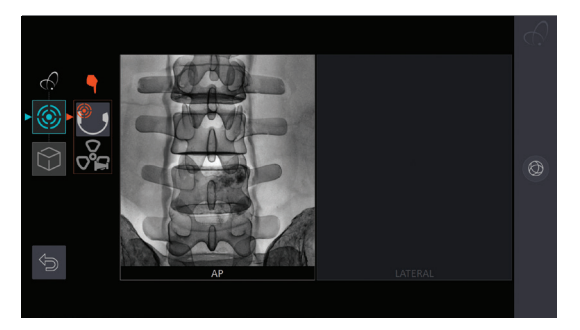

*Fig. 36*

Procédez ensuite au centrage en position latérale et à l'acquisition de fluorographie. L'ajustement en hauteur et l'acquisition associée peuvent être répétés plusieurs fois si nécessaire.

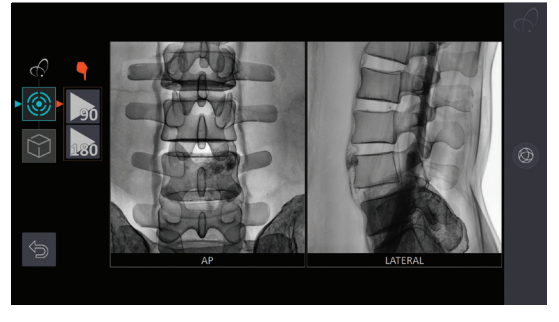

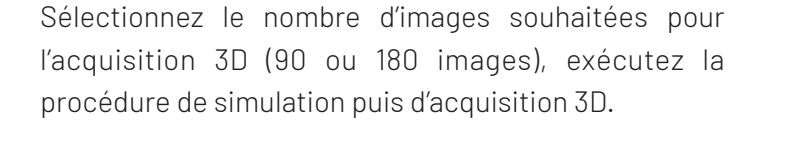

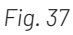

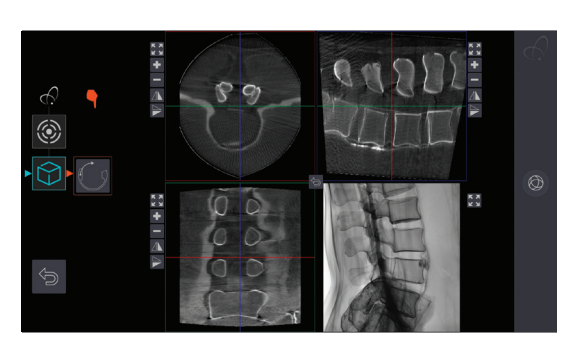

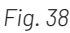

Contrôlez le volume 3D affiché à la fin de la reconstruction. Repositionnez l'arceau en AP à l'aide du raccourci.

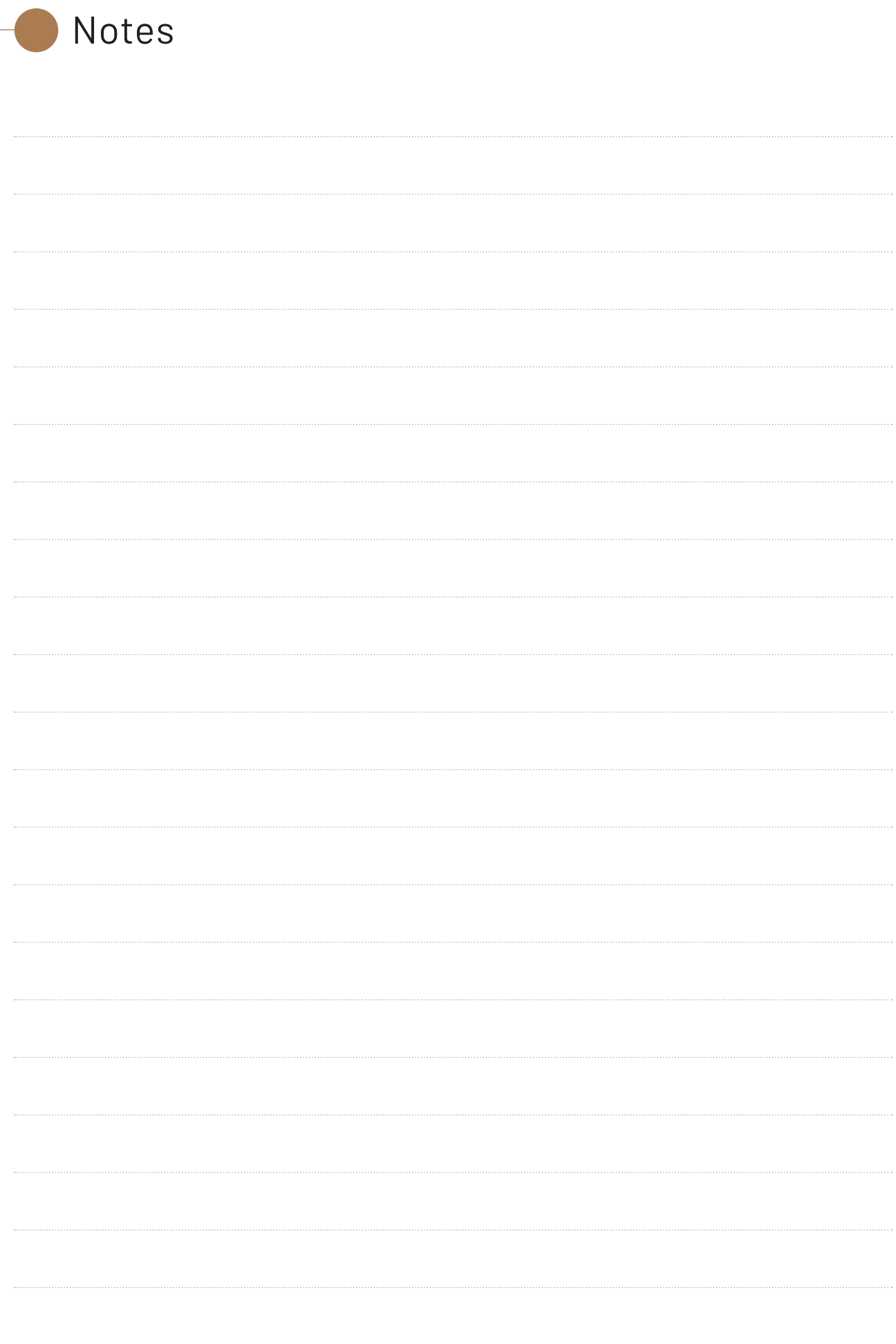

Fabricant : ECENTIAL ROBOTICS 2 avenue de Vignate Zone de Mayencin II - Parc Equation - Bât 1 38610 Gières - France

#### **ecential** robotics